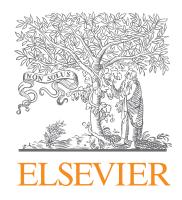

#### *World leading information solution for researchers*

# ScienceDirect

# Quick Reference Guide

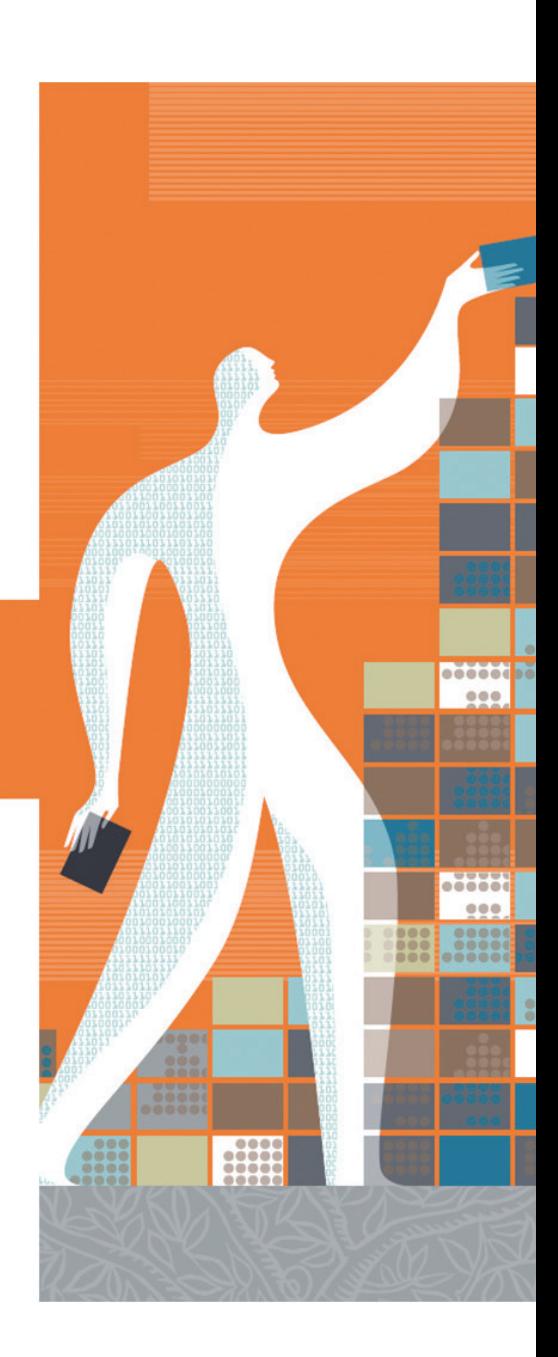

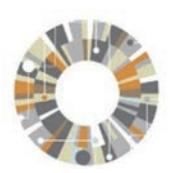

**Elsevier Korea**

서울시 용산구 녹사평대로 206 천우빌딩 4층 Tel. 02) 6714-3110 l Email. sginfo@elsevier.com l Homepage. http://korea.elsevier.com

## **What is ScienceDirect?**

ScienceDirect는 세계 최대의 온라인 저널 원문 데이터베이스로 엘스비어에서 발행하는 약 3,800여 종의 Peer-reviewed 저널과 35,000여권 이상의 도서를 수록하고 있습니다.

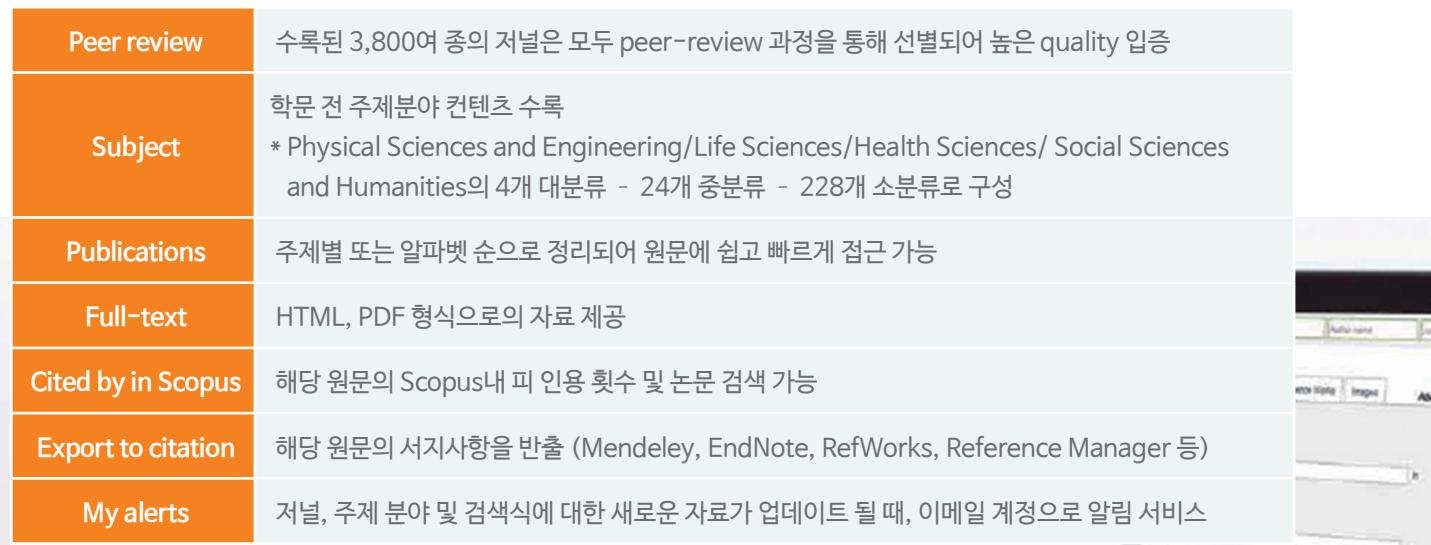

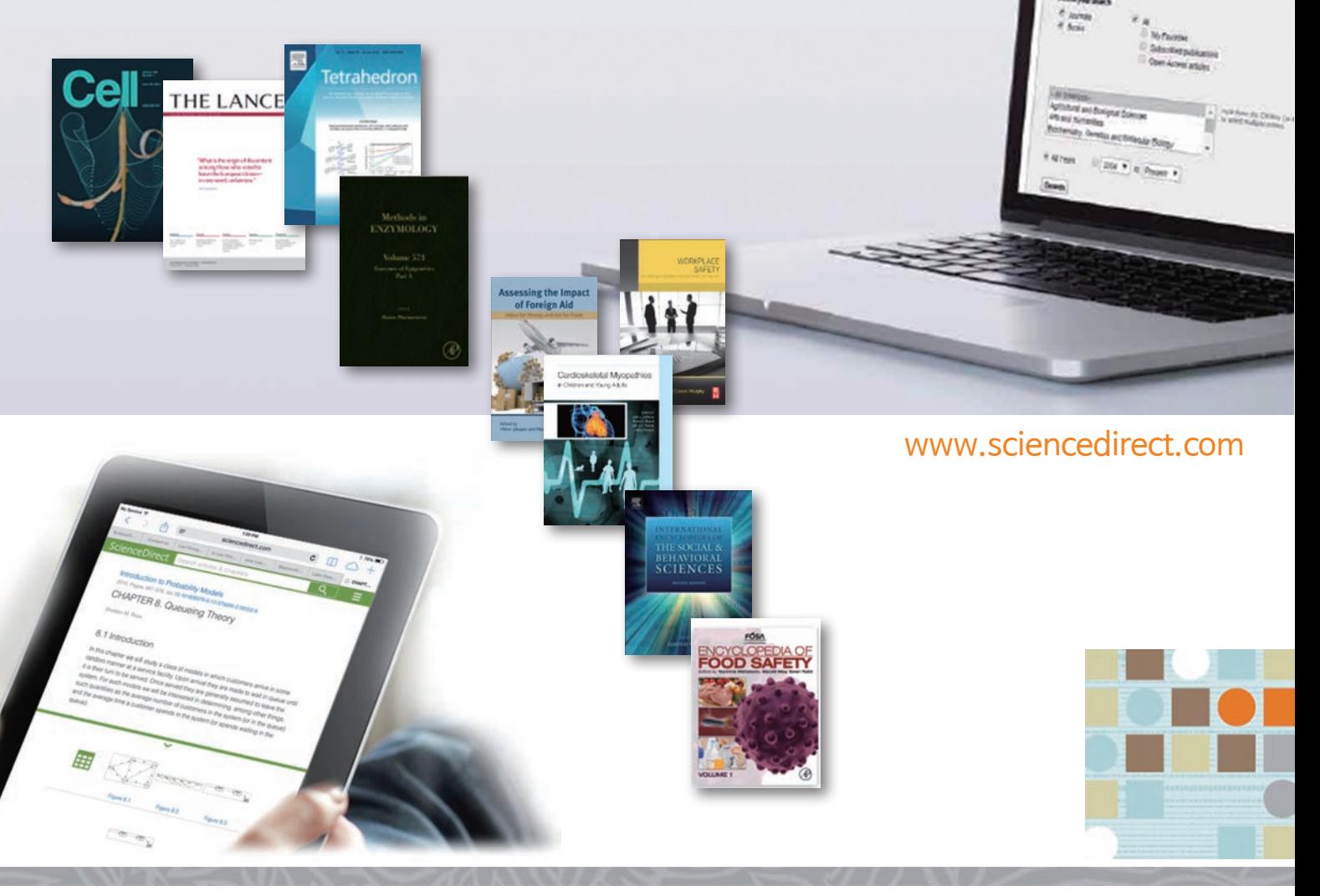

ScienceDirect

### **Main Page**

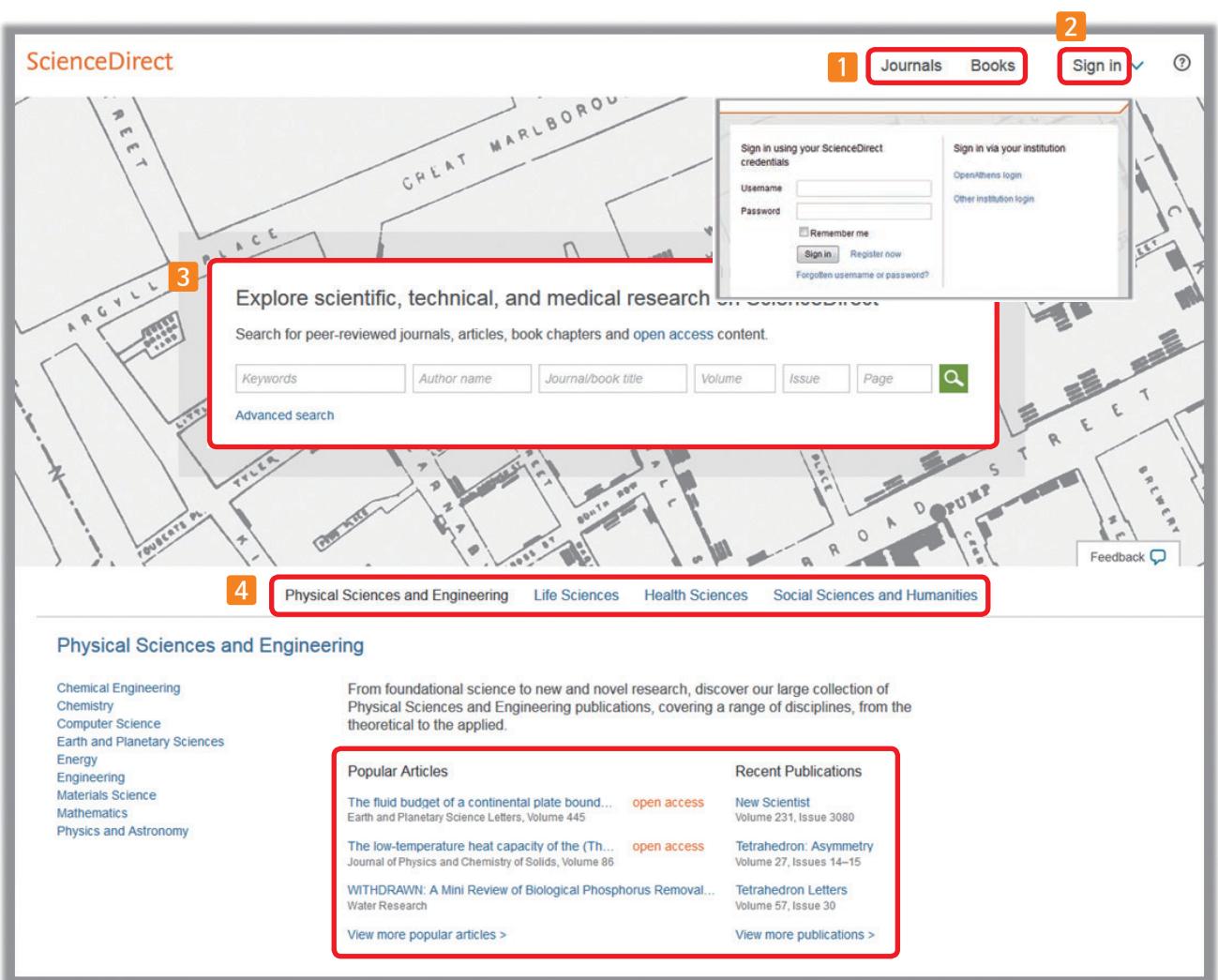

**ScienceDirect에 포함된 저널 및 도서의 전체 목록 확인** \* 5 page 참조 **1**

- **Sign In** : 고유의 개인 계정 생성 후, 최신 자료의 알림(Alerts) 기능 및 개인화 서비스 이용 가능 **2** \* 개인 계정이 없을 시, "Register now"를 클릭하여 생성 가능 \* 4 page 참조
- **Quick Search** : 키워드, 저자명, 저널(도서)명 및 볼륨, 이슈, 페이지 정보를 입력하여 자료 검색 **3 Advance Search** : 저널, 도서, 참고도서 및 이미지 별 상세 검색 가능 \* 6-7 page 참조
- **주제 분야별로 포함된 저널 및 도서의 전체 목록 확인 가능** \* 5 page 참조 **4**
	- **Popular Articles** : 분기별로 가장 많이 다운로드 한 아티클 정보를 주제분야 및 저널별로 확인 가능
	- **Recent Publications** : 최신 발행한 저널의 이슈 정보 확인 가능

## **개인 계정 생성 및 로그인 (Sign in)**

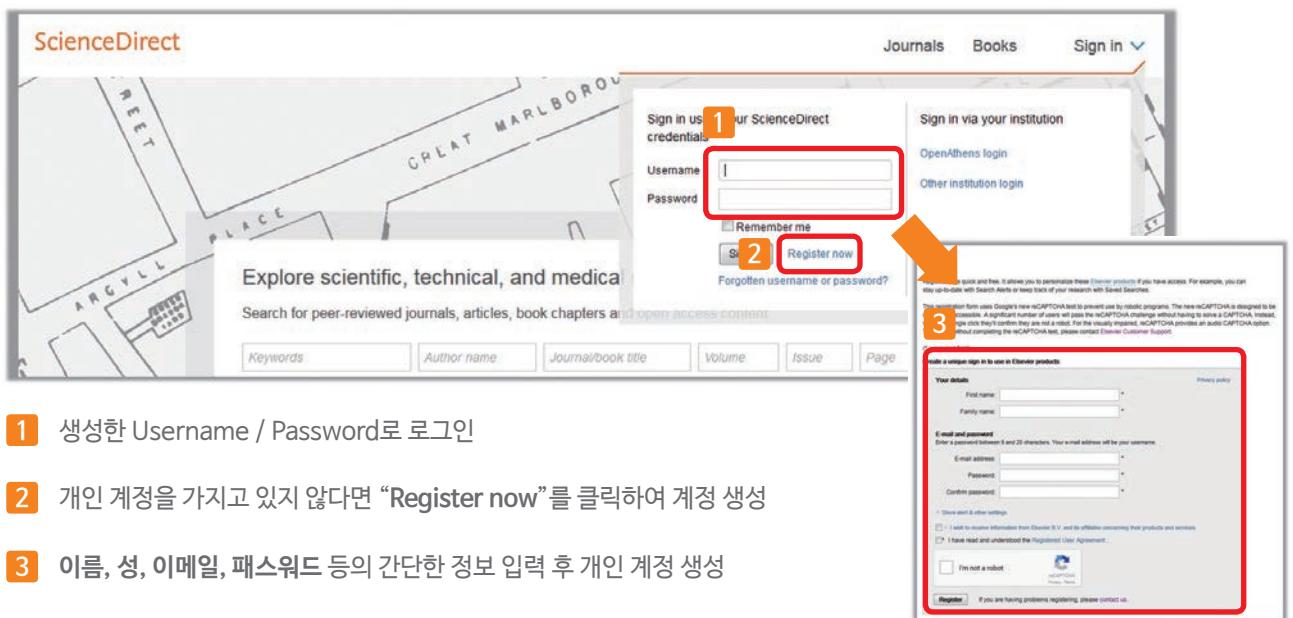

## **알림 서비스(Alert) 설정 및 관리**

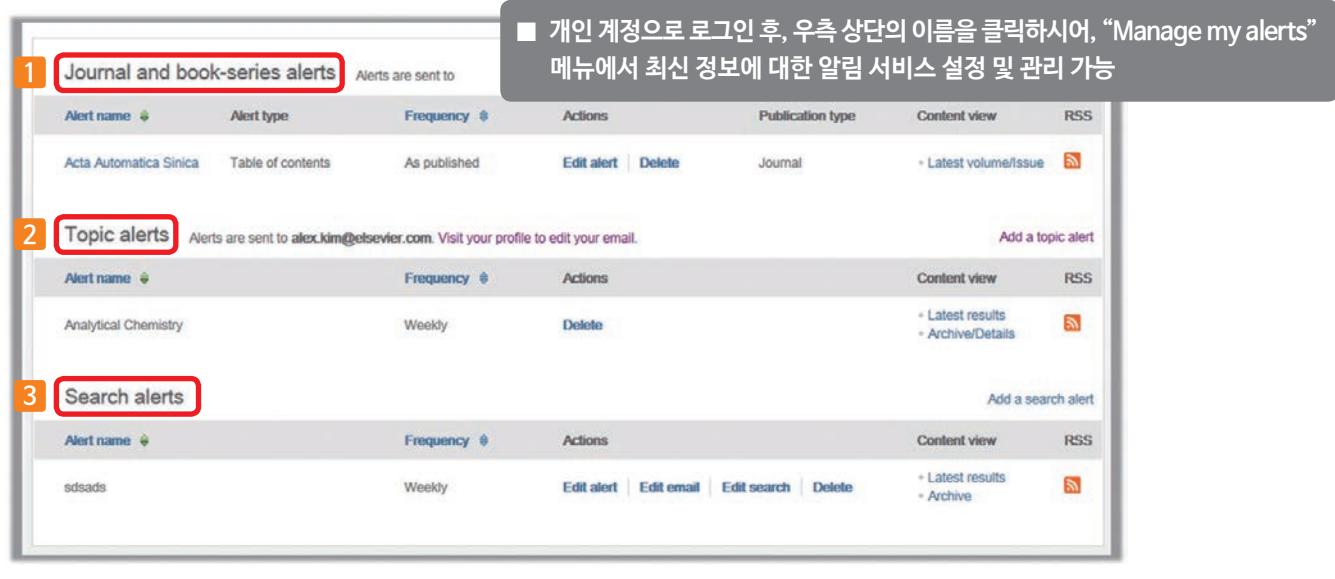

**Journal and book-series alerts** : 저널 및 북시리즈의 새로운 이슈가 발간되면 개인 계정 생성시 입력한 이메일로 알림 \*10 page 참조 **1**

**Topic alerts** : 특정 주제분야에서 새로운 자료가 발간되면 이메일로 알림

\* 우측의 "Add a topic alert" 클릭 주제 분야 선택

**Search alerts** : 검색식에 대한 새로운 자료가 업데이트 되면 이메일로 알림 **3**

\* 우측의 "Add a search alert" 클릭 수 검색 후, 결과 페이지에서 설정 가능 \*8 Page 참조

**2**

### **저널 및 도서의 전체 목록 확인**

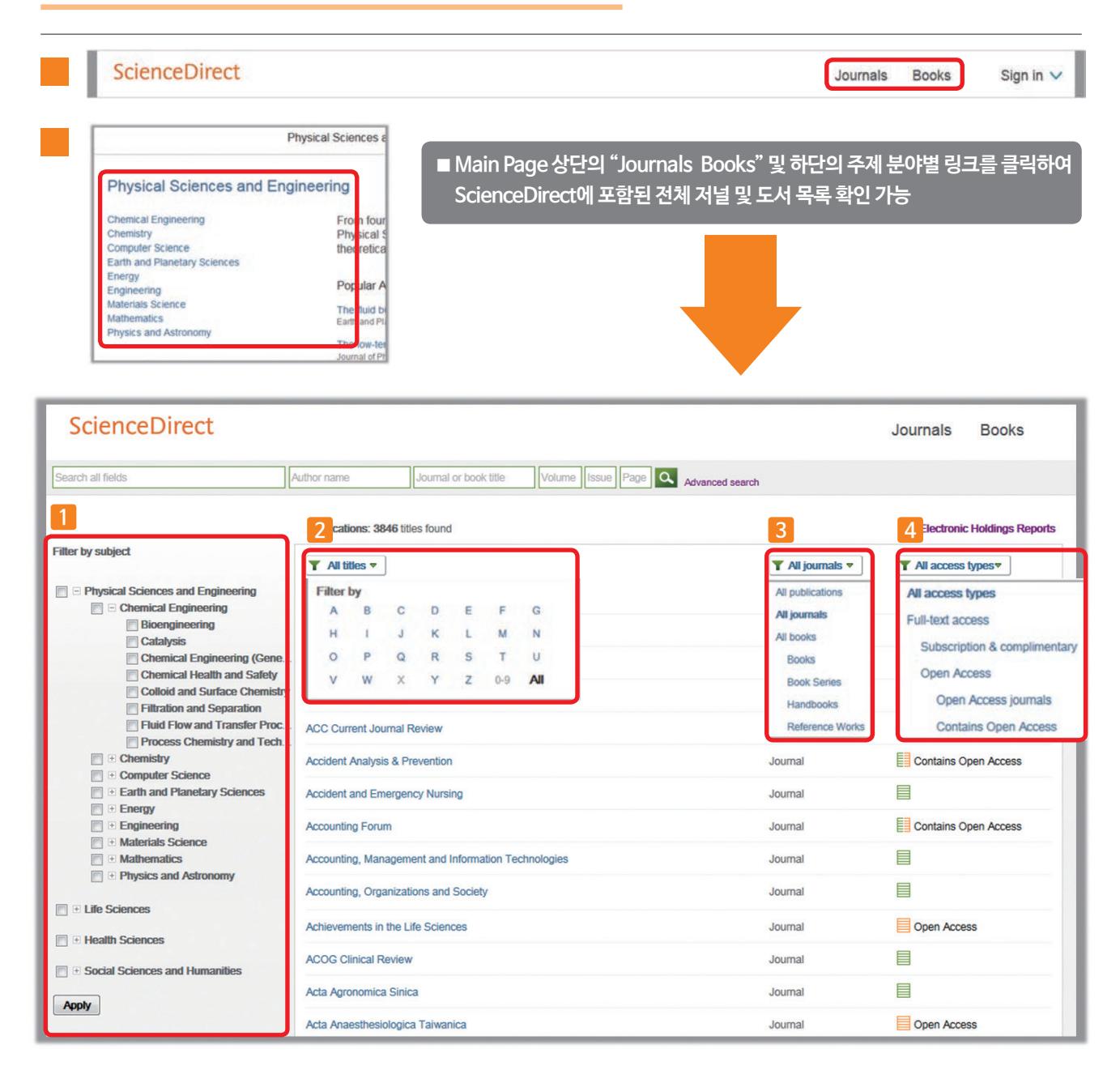

주제분야별 저널 및 도서 목록 확인 (4개 대분류 – 24개 중분류 – 238개 소분류로 구성) \* 체크 박스 선택 후 Apply **1**

- 알파벳 순으로 저널 및 도서 목록 확인
- 저널 및 도서 유형별 (단행본, 북시리즈, 핸드북, 사전류의 참고도서) 목록 확인 **3**
- <mark>4</mark> \_ 접근 유형별 저널 및 도서 목록 확인
	- \* **All access types** : 구독(혹은 구입) 자료 + Open Access + 비구독 자료 모두 포함 **Full-text access** : 구독(혹은 구입) 자료 + Open Access (비구독 컨텐츠는 제외 하여 목록 확인)

## (1) Quick Search (기본검색)

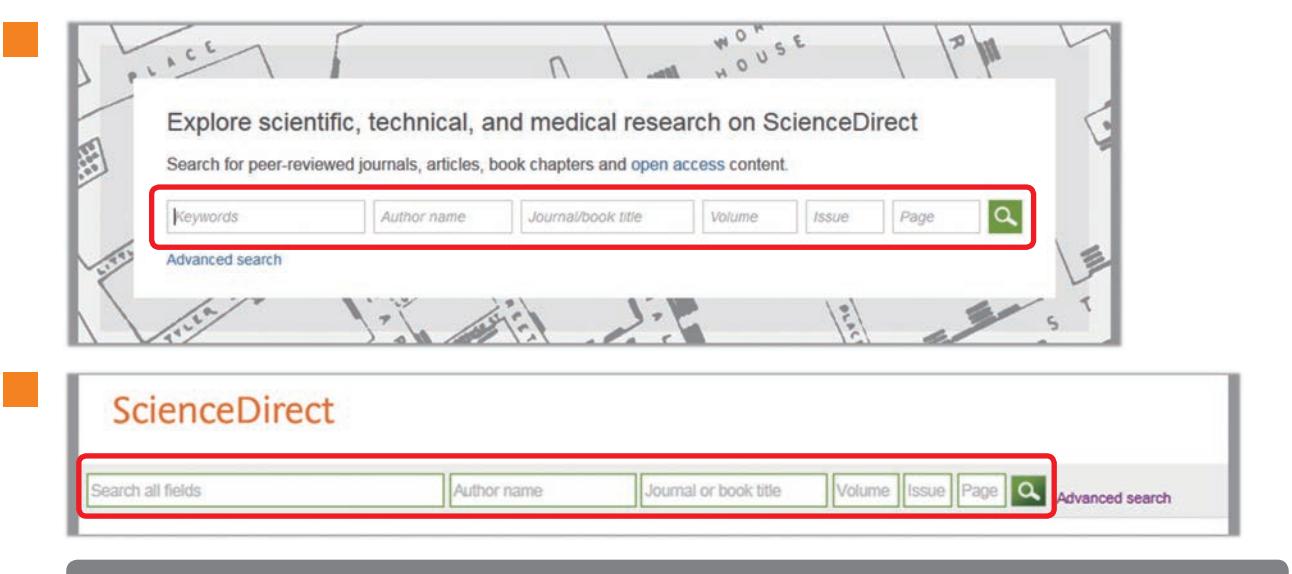

**■ Main Page 중앙의 검색 창 및 ScienceDirect 이용시 항상 표현 되는 상단의 검색 창을 통해 Quick Search 가능**

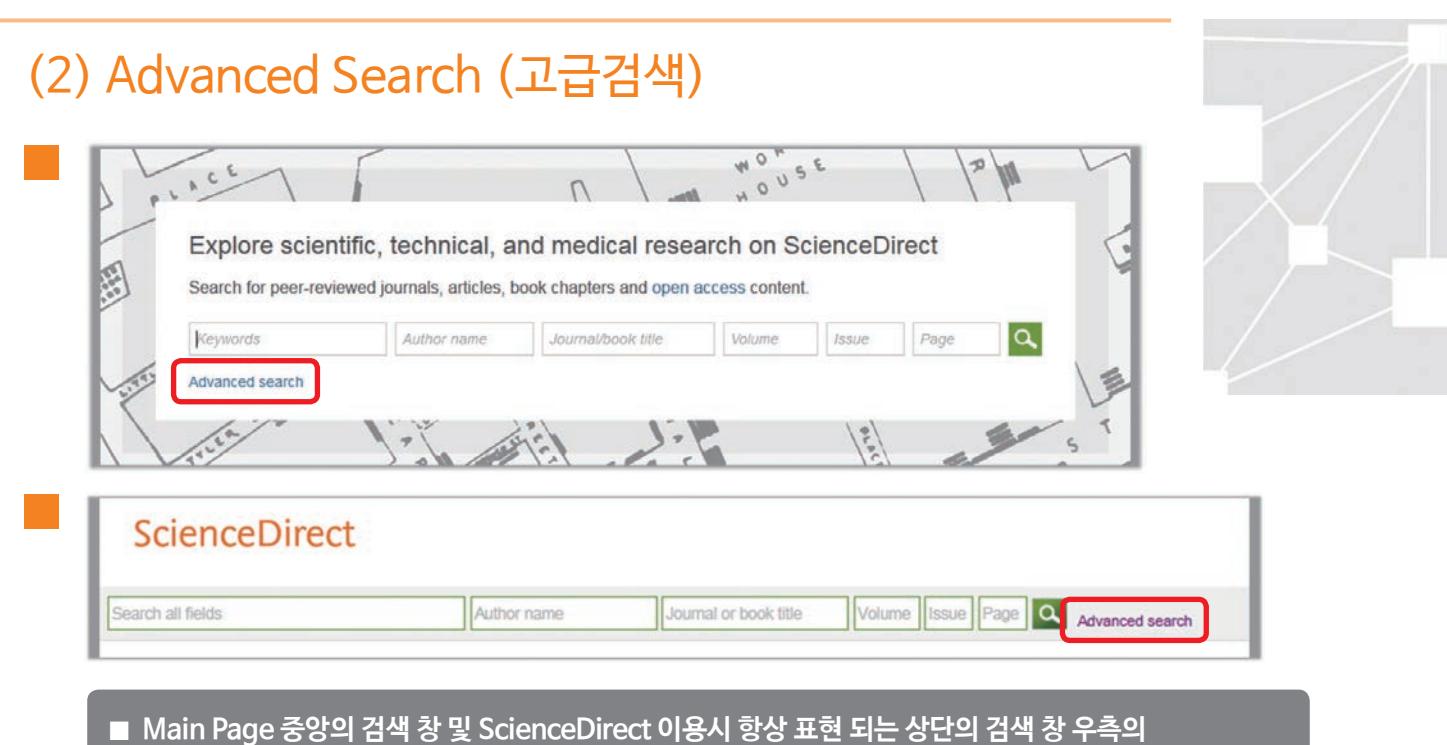

 **"Advanced search" 링크를 통해 이용 가능 \* 7 페이지 참조**

## **키워드 검색 2**

#### (2) Advanced Search (고급검색)

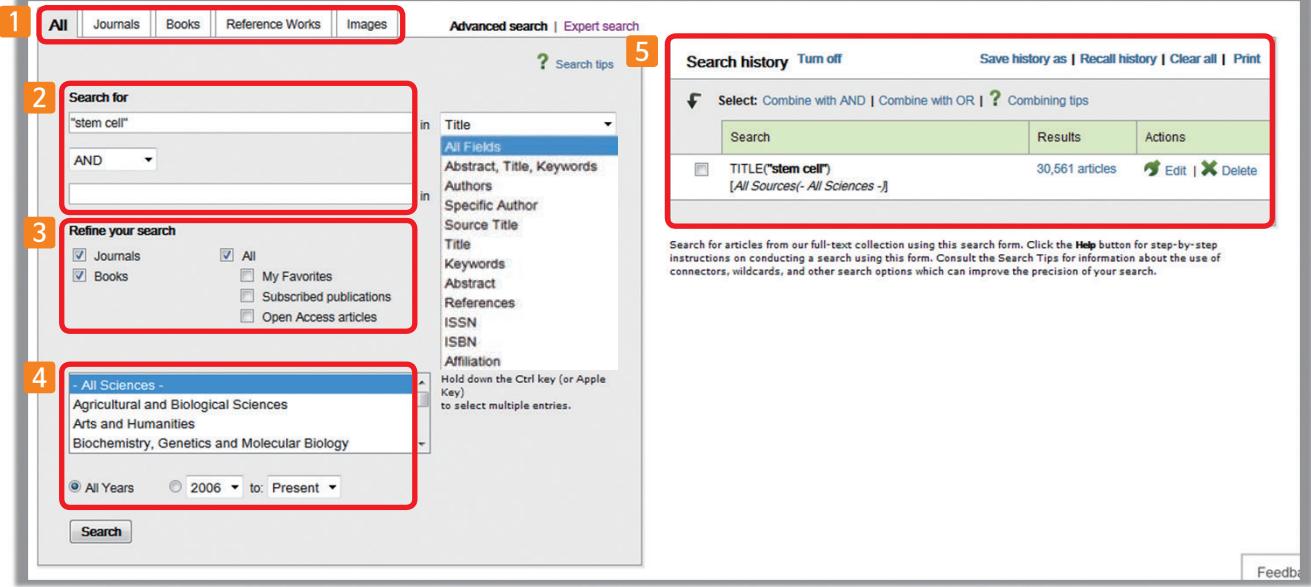

**자료 유형별 검색** : 저널(Journals), 도서(Books), 사전류의 참고도서(Reference Works) 및 이미지(Images) 등의 **1** 자료 유형별 검색 가능

\* 이미지 검색 : 자료에 포함된 그림, 그래프(Figure) 및 비디오 자료만 별도로 추출하여 검색

#### **Search for 2**

- 원하는 검색 필드 선택 후, 검색어 입력
- 불리언 연산자(AND, OR, AND NOT)를 사용하여 조합 검색 가능

#### **Refine your search 3**

- 저널(Journals) 혹은 도서(Books) 중 찾고자 하는 자료 유형 선택
- 접근 가능 커텐츠 여부에 따른 검색
	- My Favorites : 즐겨 찾기로 설정해 놓은 자료 중에서만 검색 \* 10-11 page 참조
	- Subscribed publications : 기관에서 구독(혹은 구입) 중인 자료 중에서만 검색

\* 자료에 대한 기관 내 구독 여부는 전체 목록 페이지에서 확인 \* 5 page 참조

- Open Access articles : Open access 자료 중에서만 검색
- <mark>4</mark> \_ 주제분야 및 검색할 연도 범위를 설정

#### **5** Search history

- Save history as : 검색한 History 저장
- Recall history : 저장된 검색 History 불러오기
- Clear all : 하단에 자동으로 저장된 검색 History 모두 삭제
- Print : 검색 History 인쇄
- Combine
	- Combine with AND : 두개의 검색 History에 공통으로 해당하는 자료 검색
	- Combine with OR : 두개의 검색 History에 해당하는 모든 자료 검색

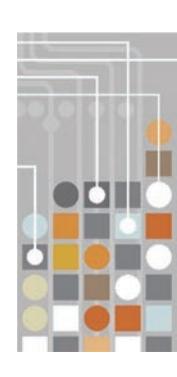

## **검색 결과 페이지**

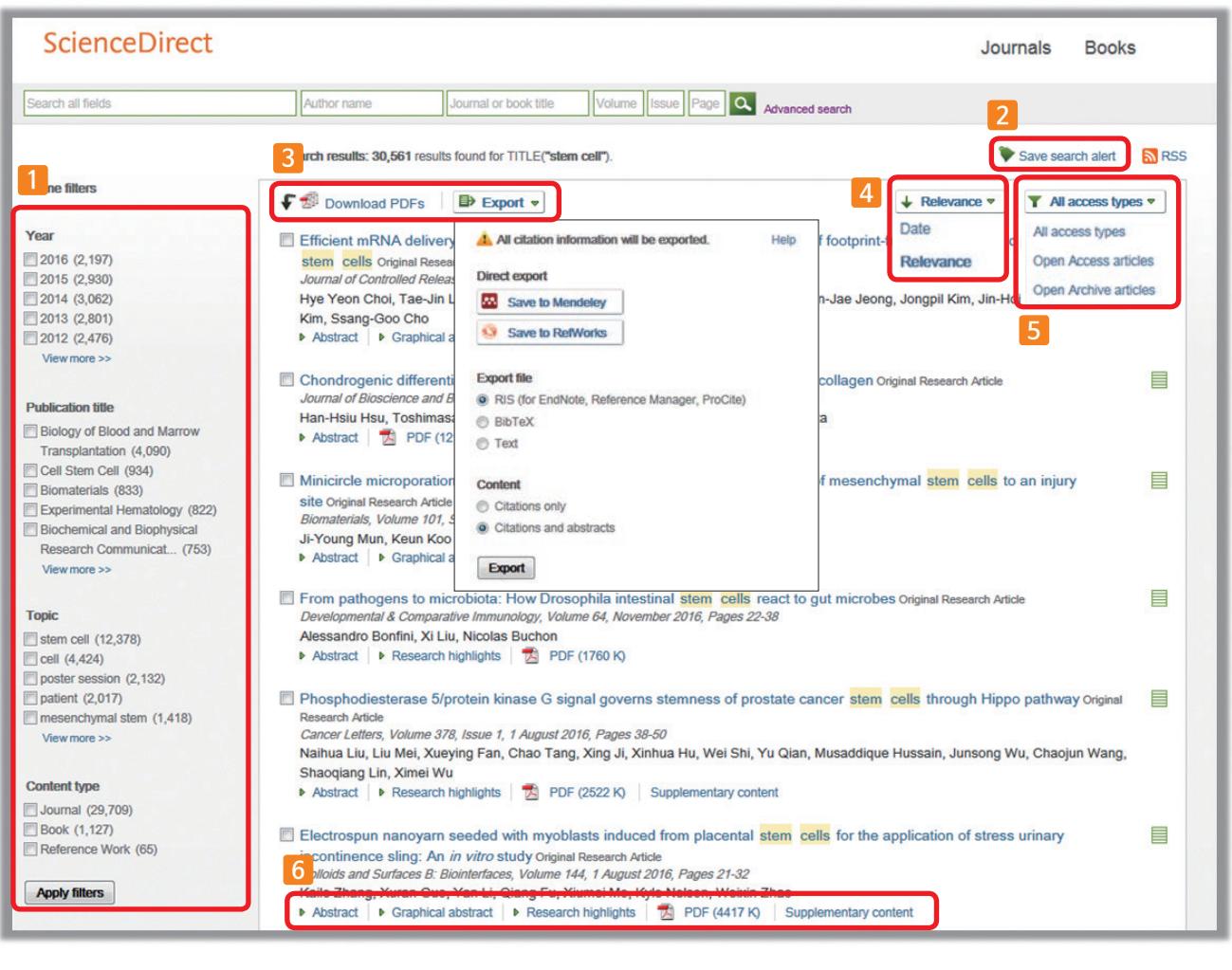

**Refine filters** : 연도, 저널/도서명, 주제 및 자료 유형(저널, 도서 및 사전류의 참고도서)을 제한하여 검색 가능 **1**

**Save search alert** : 검색식에 대한 새로운 자료가 업데이트 되면, 등록한 계정의 이메일을 통해 알림 서비스 설정 \* 4 Page 참조 **2**

<mark>3</mark> 검색된 자료 좌측의 체크박스( ▒ ) 선택을 통해 이용 가능한 기능

**Download PDFs** : 선택한 자료를 한꺼번에 PDF로 다운로드 (.zip의 확장자로 저장)

**Export** : 서지정보 및 원문(Full-Text) PDF 파일을 반출

- \* Mendeley, RefWorks, EndNote 및 텍스트 형식으로 반출 가능
- 연관도 및 최신 순으로 검색 결과 정렬 Open Access 자료 별도 정렬 **4 5**
- <mark>6</mark> 가료별 미리보기
	- **Abstract** : 초록 미리보기
	- **Graphical abstract** : 자료에 포함된 주요 이미지 미리보기
	- **Research Highlights** : 자료의 주요 사항 미리보기
	- **PDF** : 원문(Full-Text)을 PDF 파일로 다운로드
	- **Supplementary content** : 자료와 관련된 추가 컨텐츠 확인

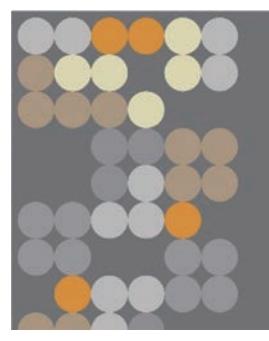

#### **ScienceDirect**

### **원문(Full-Text) 페이지**

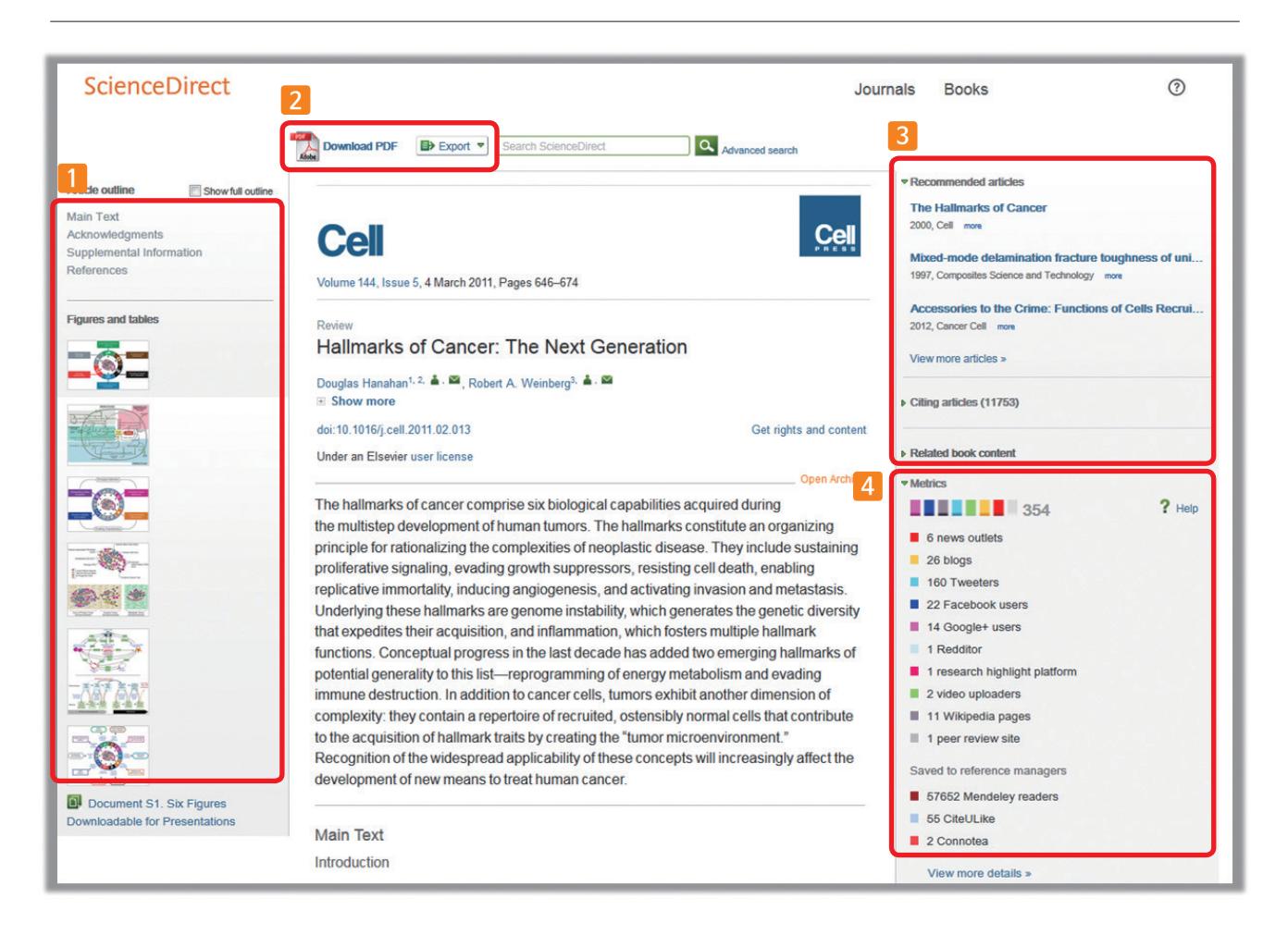

**Navigation Bar** : 저널 아티클 및 도서 챕터의 섹션별 이동, 그림/그래프 및 테이블 자료로 바로가기 **1**

**Download PDF** : 원문(Full-Text)을 PDF 파일로 다운로드 **2 Export** : 서지정보 및 원문(Full-Text) PDF 파일을 반출 \* Mendeley, RefWorks, EndNote 및 텍스트 형식으로 반출 가능

- 
- 개별 자료에 대한 추가 정보 확인 **3 Recommended articles** : 해당 자료와 함께 제한된 접속 시간 내에 이용자들이 가장 많이 본 아티클
	- **Citing articles** : 해당 자료를 인용한 아티클 정보 확인 (서지 · 인용 데이터베이스 Scopus와 연계)
	- **Related book content** : 해당 자료와 가장 연관성이 높은 도서를 챕터별로 표현
- **Metrics** : 언론 매체, 블로그, 트위터, 페이스북 등의 소셜 미디어에서 언급 되거나, 서지관리도구 Mendeley에 **4** 저장한 현황 파악 가능
	- 언급된 매체를 항목별로 가중치를 두어 합계 산출
	- 아티클이 인용되기 전까지의 기간 동안 해당 아티클이 얼마나 영향력이 있는지 간접적으로 파악 가능

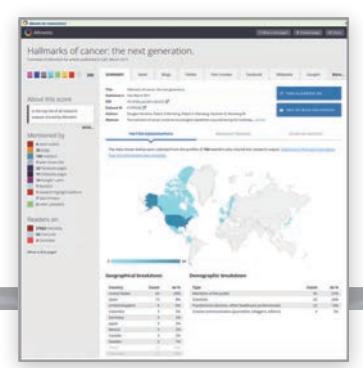

#### **특정 저널 및 도서 검색 1**

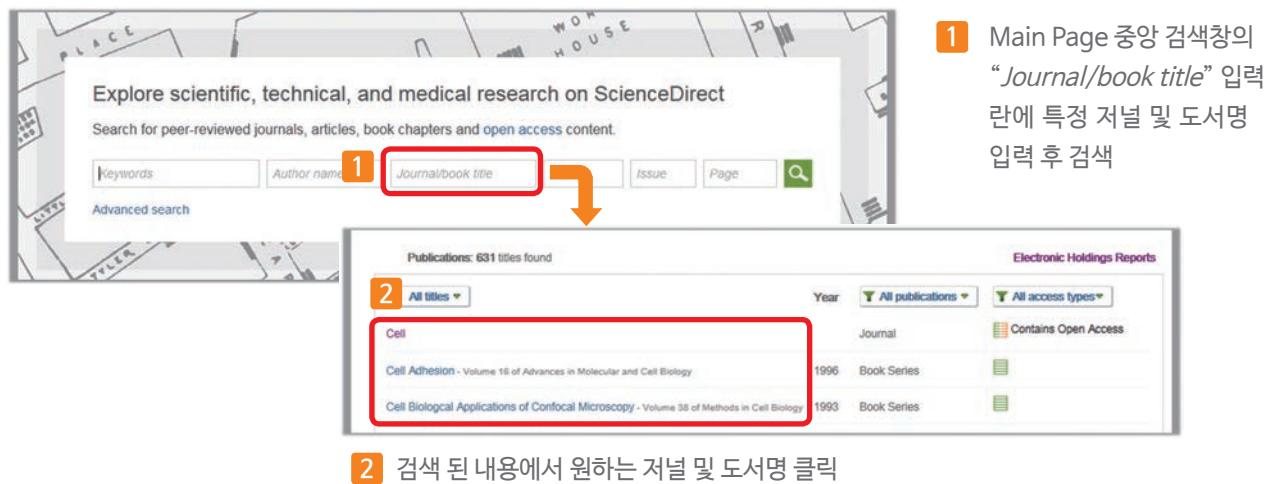

#### (1) 저널 상세 페이지

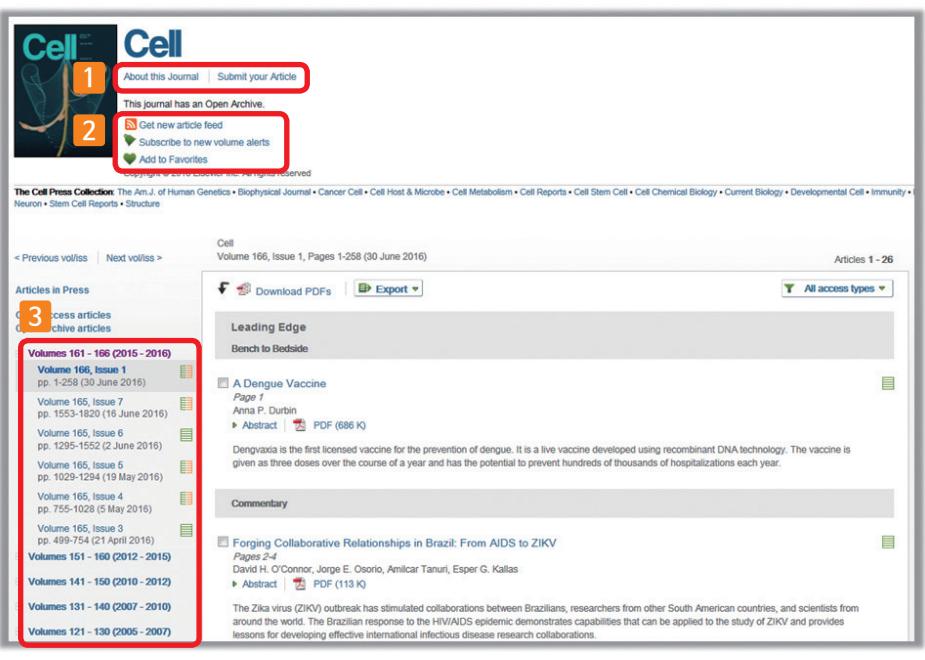

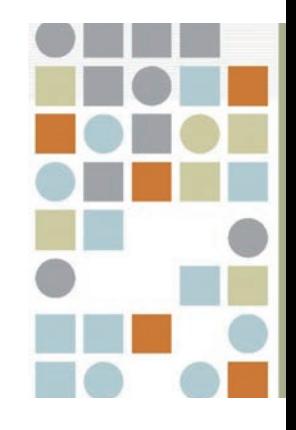

<mark>1</mark> \_ 저널 상세 안내 페이지 및 논문 투고 페이지로 이동

계정 등록시 이용 가능한 추가 기능 **2**

- **Get new article feed** : RSS 피드 설정 페이지로 이동
- Subscribe to new volume alerts : 새로운 이슈 발간 시 생성한 계정에 입력한 이메일로 알림 \* 4 page 참조
- **Add to Favorites** : 자주 열람하는 특정 저널을 즐겨찾기로 설정

특정 저널의 전체 볼륨 및 이슈 정보 확인 **3**

## **특정 저널 및 도서 검색 2**

#### (2) 도서 상세 페이지

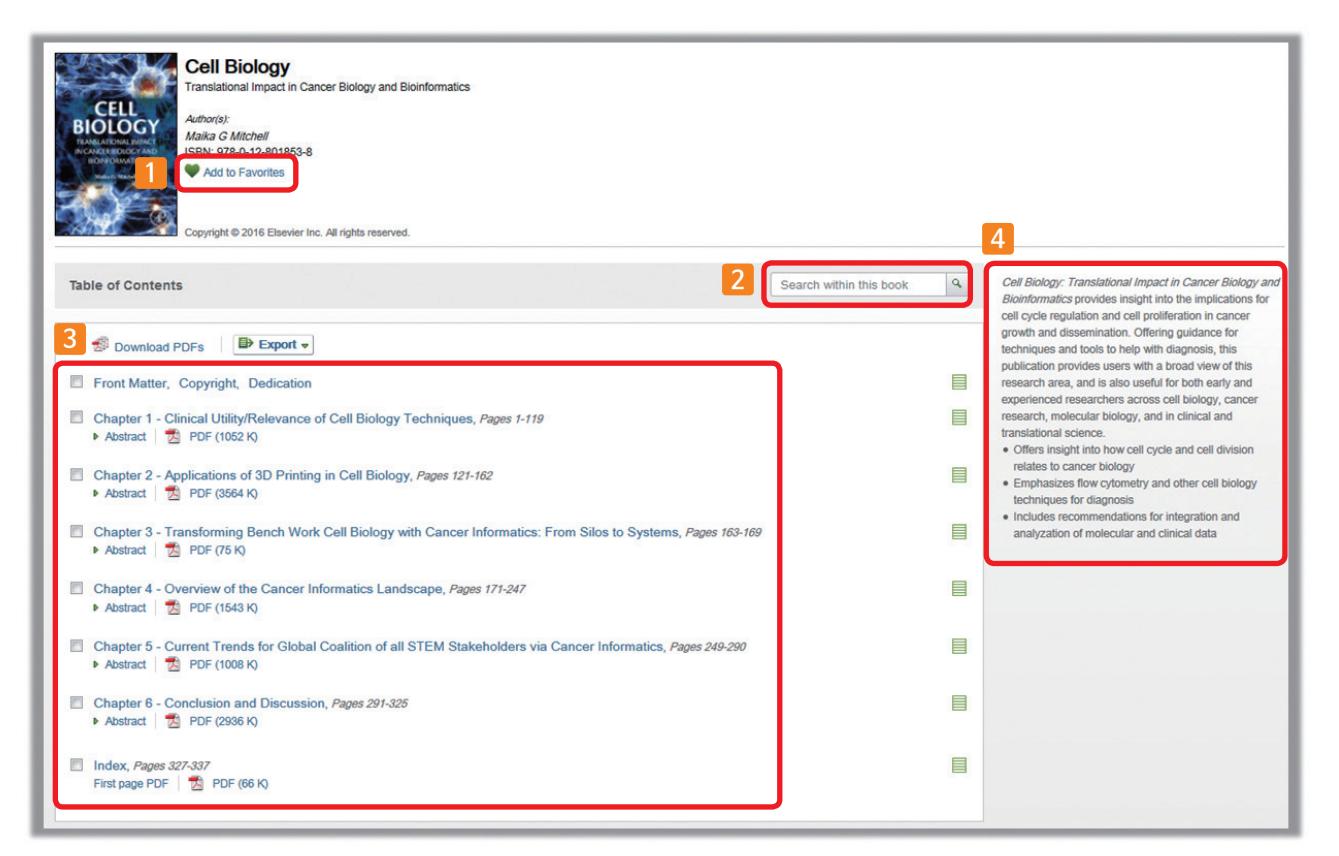

**Add to Favorites** : 자주 열람하는 특정 도서를 즐겨찾기로 설정 **1**

- 열람하고 있는 도서 내에서 추가 검색 (입력한 검색어와 관련된 챕터별 검색 가능) **2**
- 도서에 포함된 전체 내용을 섹션 및 챕터별로 확인 가능 **3**
- <mark>4</mark> \_ 도서에 대한 요약 정보 확인

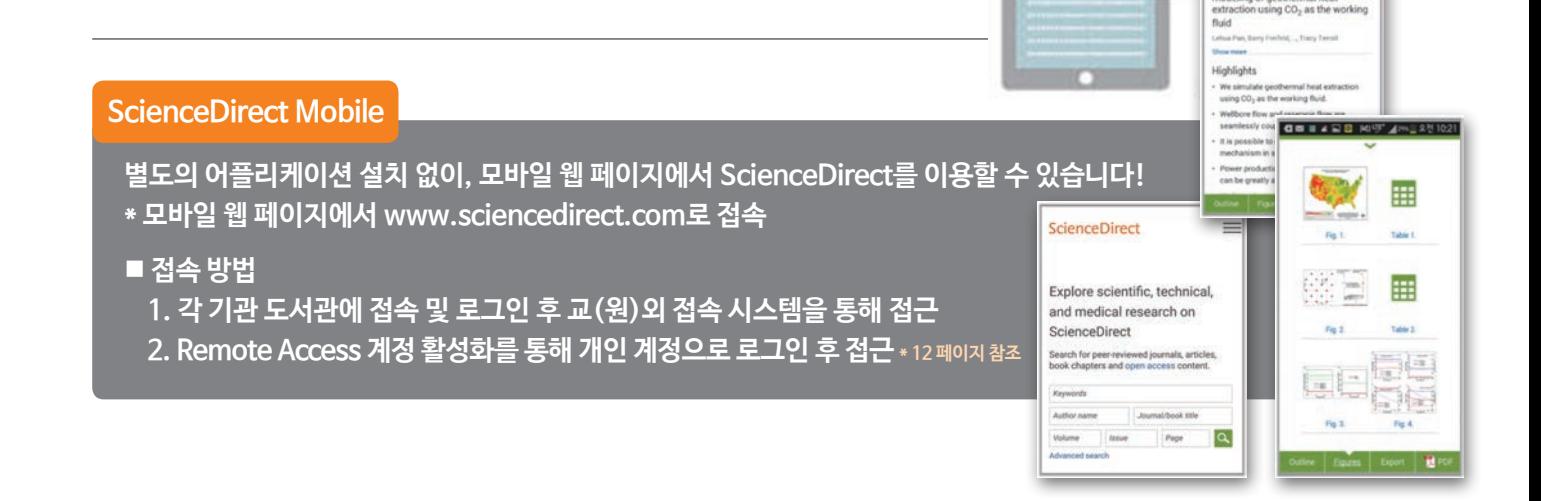

●誤图

ScienceDirect Q = 2015 Vol.53,100 - 113, doi:10.101 Fully counted wellbore a ing of geothermal heat<br>tion using CO<sub>2</sub> as the working

#### **Remote Access Activation**

**■ 개인 계정 로그인을 통해서 기관 내 IP 대역 외에서도 ScienceDirect를 이용하실 수 있습니다! 계정 로그인으로 외부에서 ScienceDirect를 이용하시려면 별도의 계정 활성화 과정을 거치셔야 합니다.**

- 이용하시는 노트북 혹은 모바일 기기로 기관 IP 범위 내에서 ScienceDirect(www.sciencedirect.com)에 접속 하면, 자동으로 이용 내역이 쿠키에 포함됩니다.
- 추후, 기관 네트워크 범위를 벗어난 곳에서 그 당시 이 용했던 노트북 혹은 모바일 기기로 ScienceDirect로 의 접속을 시도하여 원문(Full-Text)에 접근하면, 아 래 그림과 같이 해당 기관 이용자 임이 인지되고 email 주소 입력을 요구 받습니다.
- Remote Access 활성화 방법
	- 1. "Submit your email address"를 클릭하시어, 기관 도메인(예: \*\*\*\*\*@xxxxxx.ac.kr 등) 주소 를 포함한 이메일을 입력
	- 2. Register/login : ScienceDirect에서 생성한 계 정이 없을시에 계정 등록을 해야 하며, 기존에 생 성한 계정이 있으면, 하단의 "Continue without registering"을 클릭 (개인 계정 등록은 4 page 참조)
	- 3. 등록한 이메일로 활성화를 위한 이메일이 전송되며, "Activate my remote access now!"를 클릭

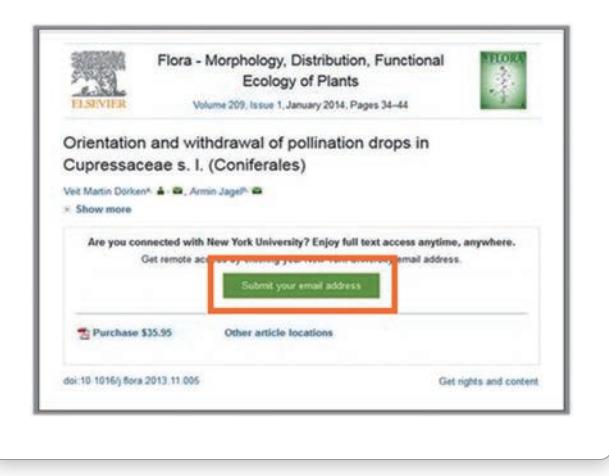

#### **방법 1 방법 2**

• ScienceDirect 페이지 가장 하단에서 "Remote access" 링크 클릭

**ELSEVIER** About ScienceDirect Remote access

\* http://www.sciencedirect.com/science/activateaccess

Shopping cart

- Remote Access 활성화 방법
	- 1. 이메일 입력 창이 나오며, 기관 도메인(예: \*\*\*\*\*@xxxxxx.ac.kr 등) 주소를 포함한 이메일을 입력
	- 2. Register/login : ScienceDirect에서 생성한 계 정이 없을시에 계정 등록을 해야 하며, 기존에 생 성한 계정이 있으면, 하단의 "Continue without registering"을 클릭 (개인 계정 등록은 4 page 참조)
	- 3. 등록한 이메일로 활성화를 위한 이메일이 전송되며, "Activate my remote access now!"를 클릭
- \* 180일 동안 활성화 하신 계정을 사용하지 않으면 자동으로 비활성화 되며, 다시 한번 활성화 절차를 진행하셔야 합니다.

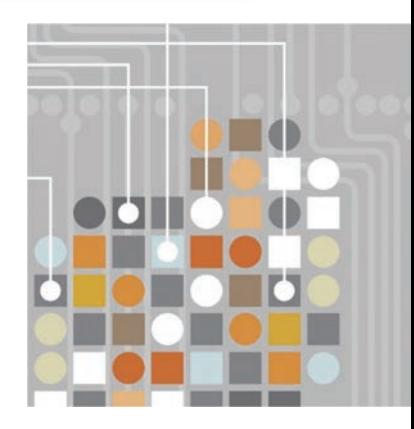

#### www.sciencedirect.com

#### **Empowering Knowledge**

#### **ELSEVIER**